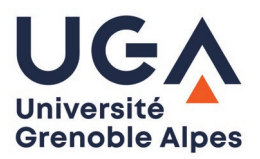

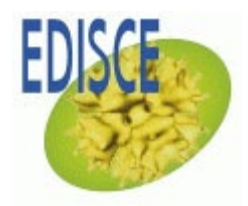

## **Ecole Doctorale Ingénierie pour la Santé, la Cognition et l'Environnement**

## **PROCEDURE DE SOUTENANCE**

## J -3 mois avant la soutenance

#### **1. Formations :**

Vérifier auprès de l'ED ISCE que vous avez obtenu les 120h de formation, réparties dans les 3 catégories de formation nécessaires pour être autorisé à soutenir.

#### **2. Composition jury :**

- Préparer le jury avec votre direction de thèse selon les règles de composition de jury et les règles concernant les rapporteurs en accord avec les articles 17, 18 et 19 de l'arrêté ministériel du 25 mai 2016 et votées au niveau du Collège des EDs.

- Déclarer votre soutenance sur l'ADUM -> espace personnel-> Procédures -> Je souhaite effectuer ma demande de soutenance.

- Compléter tous les champs même si les informations sont provisoires, des mises à jour pourront s'effectuer plus tard.

- Renseigner les membres du jury avec précision et prévenir l'ED lorsque c'est fait pour validation.

Une fois votre jury validé, l'ED vous envoie un e-mail avec le rétroplanning à respecter. Vous pouvez envoyer votre manuscrit aux rapporteurs (mettre l'ED en copie du mail).

### J -8 semaines avant la soutenance

Attention ! Prendre en compte les interruptions pédagogiques

#### **1. A l'ED ISCE**

L'ED ISCE informe officiellement par e-mail les rapporteurs et leur demande de transmettre leur rapport d'évaluation 4 semaines avant la soutenance via une procédure décrite dans l'e-mail d'envoi (attention lors des congés d'été).

#### **2. Sur ADUM**

- Déposer votre manuscrit (version provisoire) en ligne, sur votre compte ADUM. La version définitive sera déposée après la soutenance

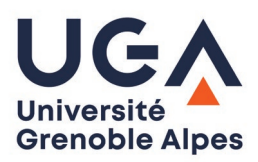

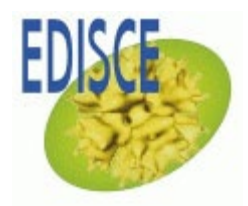

## **Ecole Doctorale Ingénierie pour la Santé, la Cognition et l'Environnement**

- Finaliser la procédure

- Préparer votre dossier de soutenance qui sera constitué des documents suivants :

- Autorisation de diffusion de la thèse signée\*
- **Proposition de jury signée par votre direction de thèse\*** (bien remplir la partie visio dans le document si vous l'utilisez)
- Récapitulatif de participation aux formations<sup>\*</sup>,
- Rapport de plagiat (Compilatio), voir procédure à la fin du document.

\*Ces documents sont disponibles sur votre espace ADUM. S'ils sont grisés, merci de vérifier que toutes les rubriques sont bien sauvegardées.

#### Dans le cadre de l'utilisation de la visioconférence :

**Visio partielle** : tous les membres peuvent être en visio hormis le président du jury qui doit être physiquement présent dans la même salle que le doctorant.

**Visio intégrale** : le doctorant et les membres du jury sont en visio, chacun dans un lieu de connexion différent.

Le président devra remplir un rapport technique afin de s'assurer de veiller au bon déroulement de la soutenance.

Le doctorant devra remplir un formulaire de demande de soutenance à distance

### J-4 semaines avant la soutenance

- Transmettre par mail à l'ED votre dossier de soutenance complet

- L'ED reçoit le rapport d'évaluation du manuscrit de chaque rapporteur et transmet le dossier de soutenance complet au Collège Doctoral.

### J-3 semaines avant la soutenance

Le Collège Doctoral autorise la soutenance, envoie les convocations aux membres du jury et retourne le dossier de soutenance au directeur de thèse. Le doctorant peut envoyer son manuscrit aux autres membres du jury.

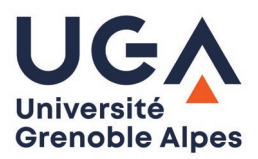

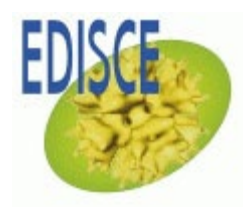

## **Ecole Doctorale Ingénierie pour la Santé, la Cognition et l'Environnement**

### Le jour J

Le directeur de thèse apporte le dossier de soutenance. Le Président du jury complète le procès-verbal de soutenance et les membres du jury (examinateurs et rapporteurs) signent le PV de soutenance. Veiller à respecter les consignes si certains membres sont en visio.

## Après la soutenance

Le directeur de thèse retourne le PV signé du Président du jury et des membres du jury délibérants au Collège Doctoral pour l'enregistrement du résultat.

Le doctorant dépose la version définitive de son manuscrit sur son compte Adum et le met régulièrement à jour, notamment à chaque changement de situation professionnelle.

# **Procédure utilisation COMPILATIO.NET**

Se connecter sur<https://www.compilatio.net/>

Cliquer sur « Connection » :

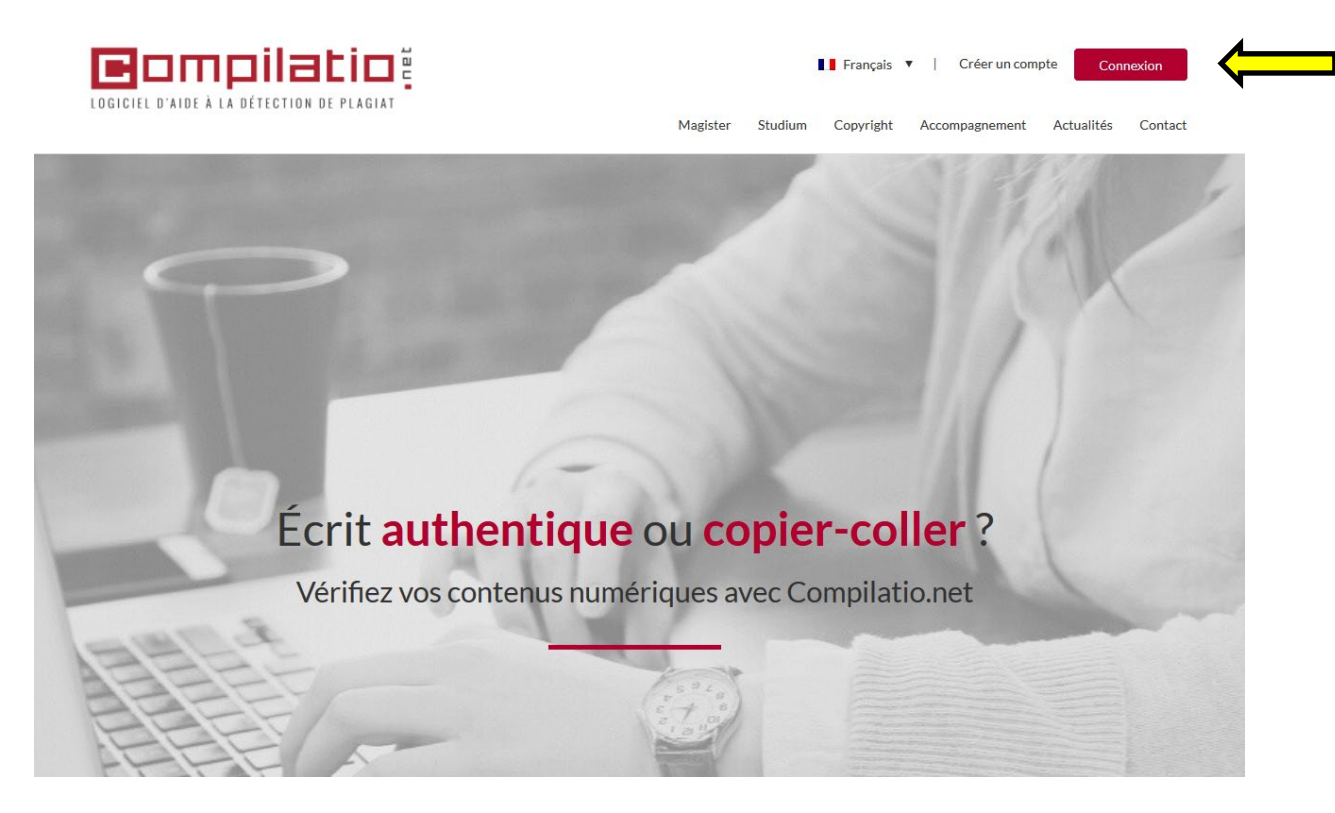

Cliquer sur « Accéder » :

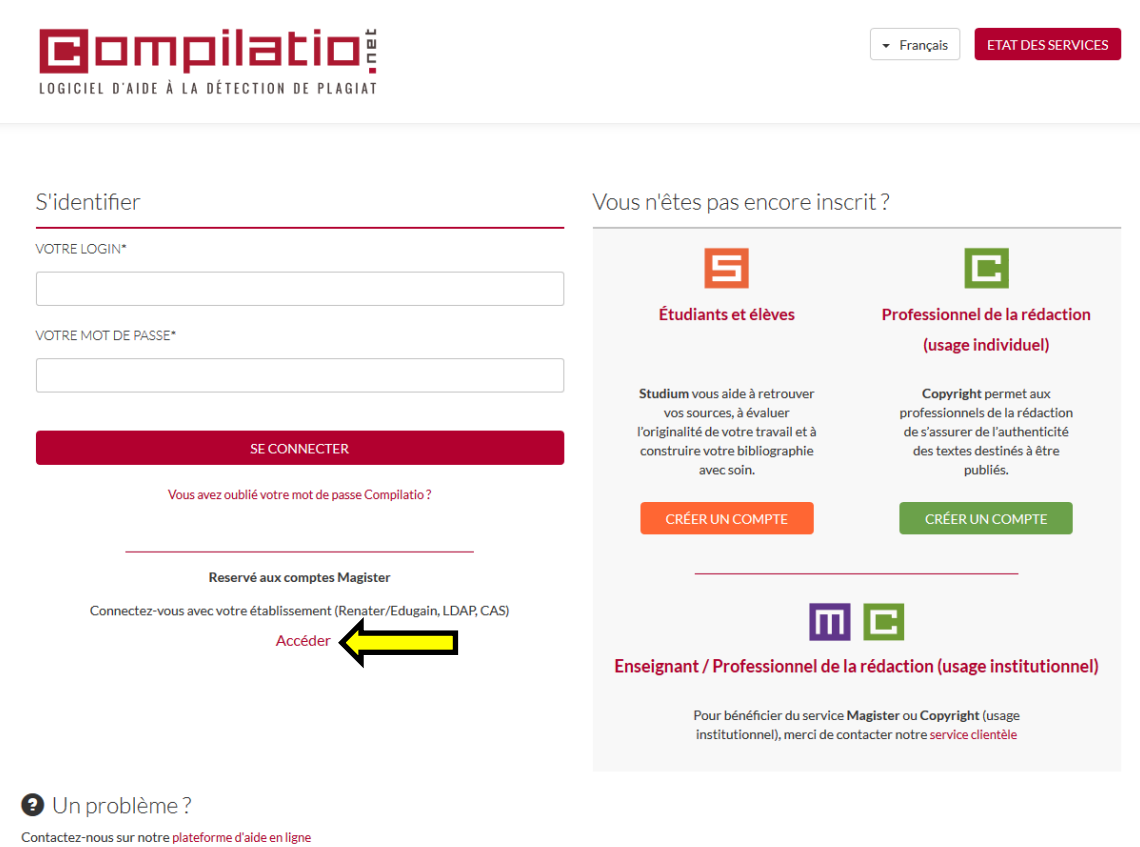

Choisir l'Université Grenoble Alpes :

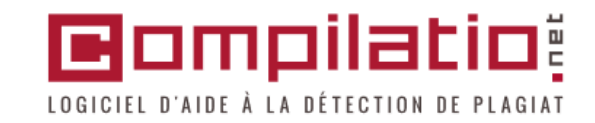

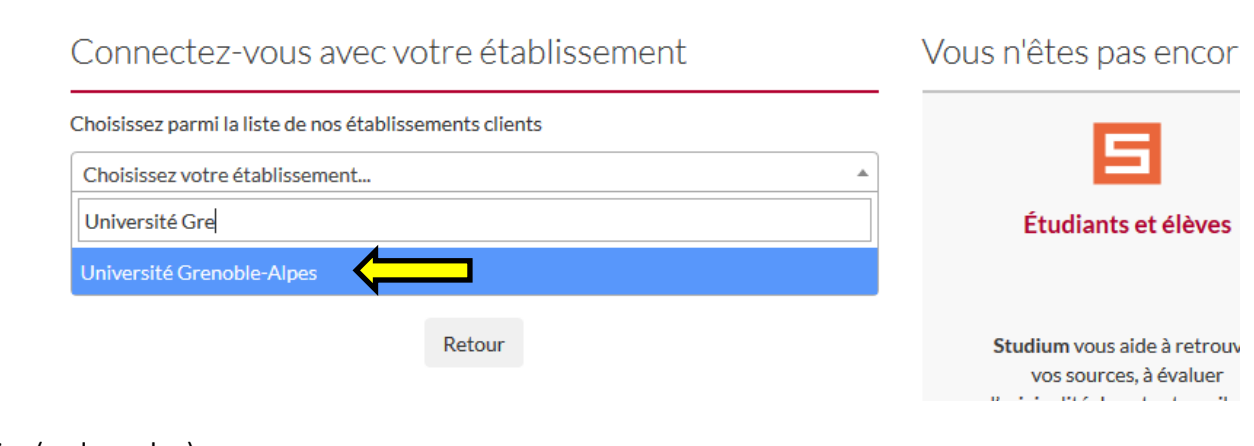

#### S'identifier (code agalan) :

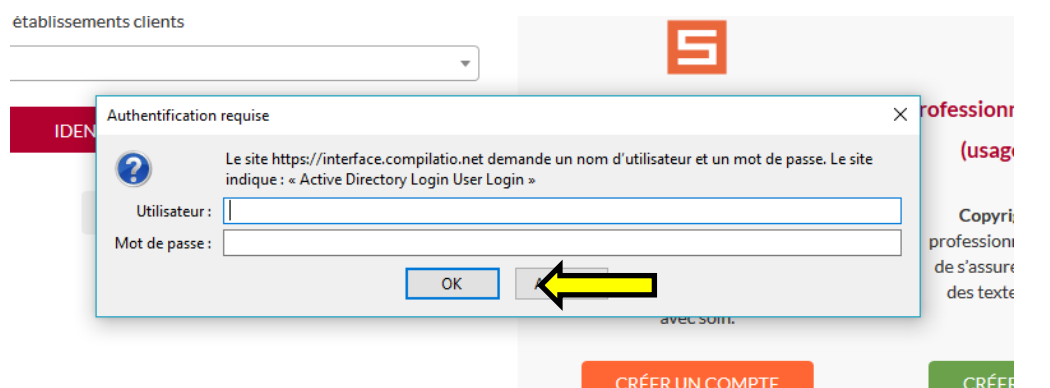

#### Cliquer sur « J'ajoute des documents » :

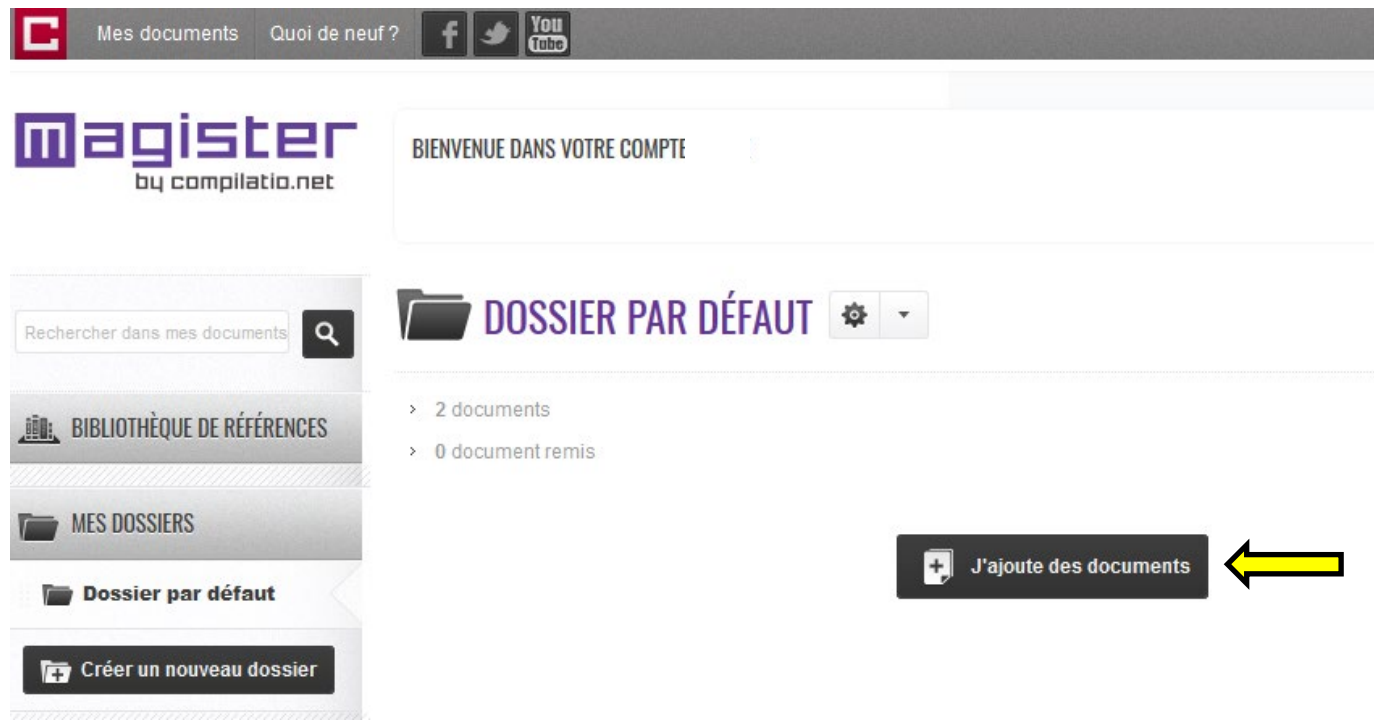

Cliquer sur « parcourir » et sélectionnez votre manuscrit :

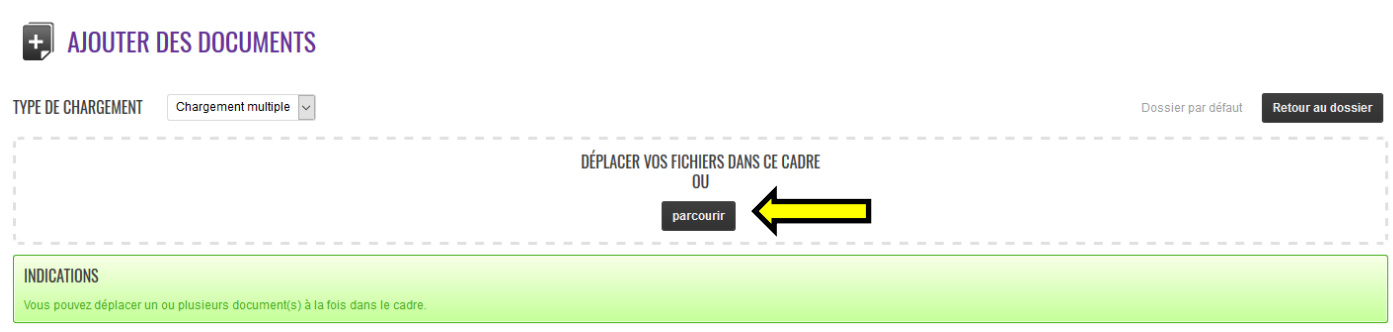

Cocher « oui » sur « analyse immédiate » et cliquer sur « valider le chargement des documents pour analyse » :

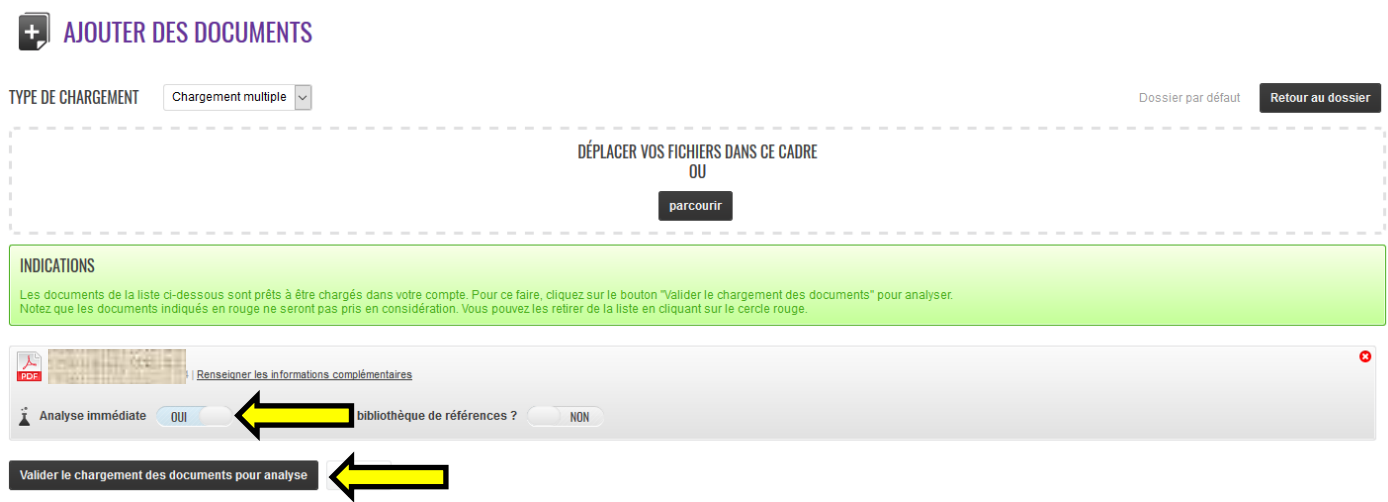

Lorsque l'analyse est terminée, cliquez sur l'icône « paramètres » et téléchargez le rapport PDF :

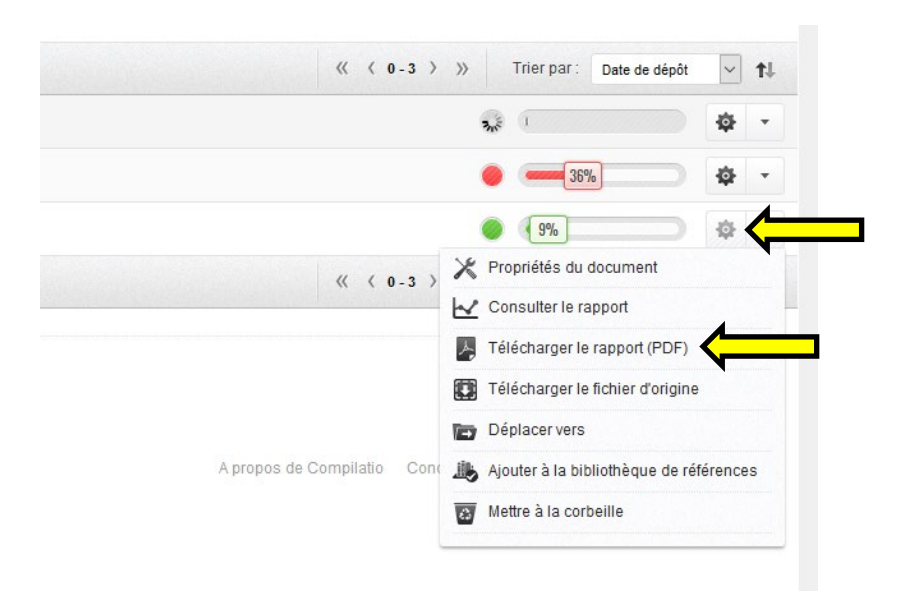

Transmettre le rapport à l'EDISCE.